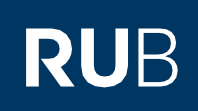

# **KURZANLEITUNG**

## Änderung der Authentifizierungsmethode für die RUB-LoginID von 2-Faktor-Authentifizierung auf 1- Faktor-Authentifizierung

#### **Hinweise**

- In dieser Kurzanleitung zeigen wir Ihnen, wie Sie eine Änderung der Authentifizierungsmethode für Ihre RUB-LoginID von 2- Faktor-Authentifizierung auf die 1-Faktor-Authentifizierung vornehmen.
- Voraussetzung für diese Anleitung ist, dass Ihre RUB-LoginID bereits über die 2-Faktor-Authentifizierung geschützt ist. Sollte dies nicht der Fall sein, dann nutzen Sie bitte die Kurzanleitung "Einrichtung der neuen Authentifizierung für den eCampus und das Identity-Management-Portal der RUB".

### **Schritt 1**

Öffnen Sie die Internetseite des [Identity-Management-Portal der RUB](https://www.rub.de/login) .

## **Schritt 2**

Melden Sie sich mit Ihrer RUB-LoginID, dem dazugehörigen Passwort und dem Sicherheitscode aus Ihrer App an.

## **Schritt 3**

Sie befinden sich nun im angemeldeten Zustand im Identity-Management-Portal der RUB. Klicken Sie auf "2- Faktor-Authentifizierung".

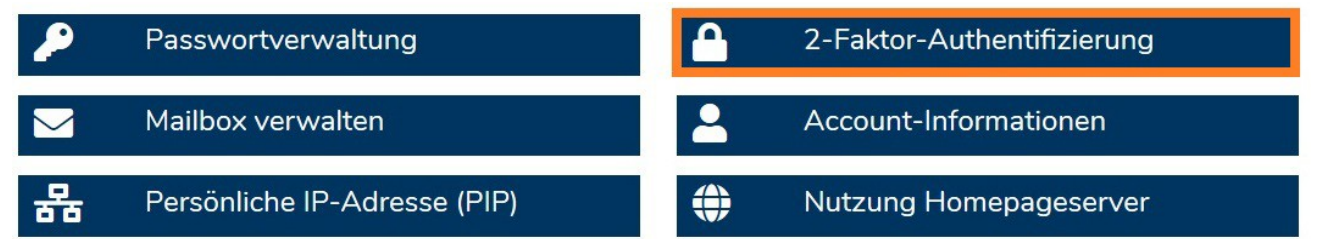

## **Schritt 4**

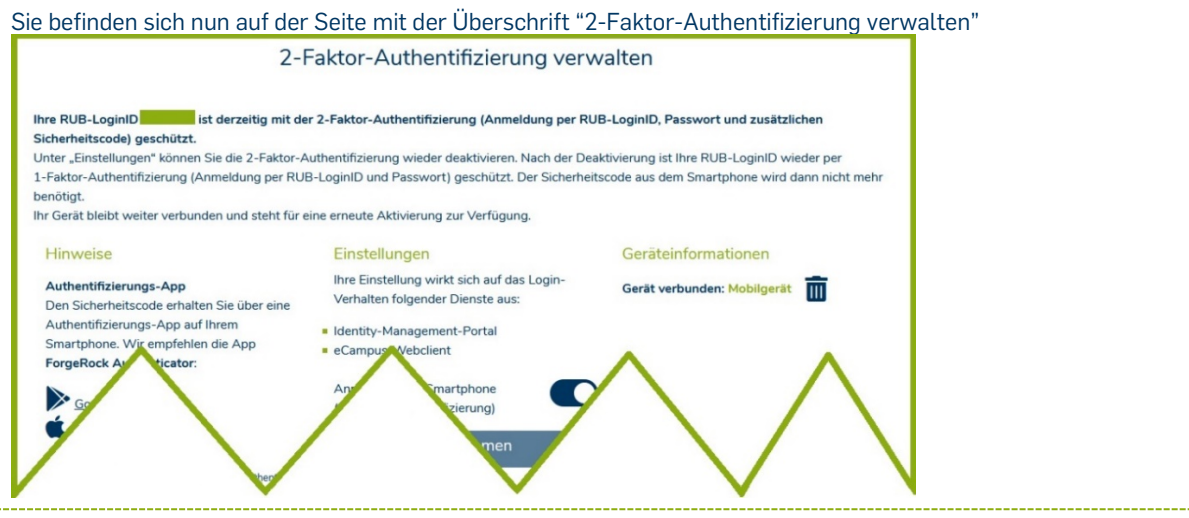

Auf dieser Seite können Sie Ihre Einstellungen zu den Authentifizierungsverfahren ändern. Oben sehen Sie, dass Ihre LoginID momentan durch die 2- Faktor-Authentifizierung geschützt wird. Die rechte Spalte "Geräteinformationen" zeigt Ihnen an, dass Sie bereits ein registriertes Smartphone hinterlegt haben (Bild rechts).

In der mittleren Spalte "Einstellungen" können Sie nun die 2-Faktor-Authentifizierung für die Dienste "Identity-Management-Portal" und "eCampus-Webclient" deaktivieren (Bild rechts).

Gerät verbunden: Mobilgerät IШ Anmeldung mit Smartphone (2-Faktor-Authentifizierung)

Geräteinformationen

## Beachten Sie bitte folgende Information, bevor Sie auf "Übernehmen" klicken und automatisch abgemeldet werden:

### **A) Smartphone-Registrierung im Hintergrund behalten:**

Wenn Sie die 2-Faktor-Authentifizierung nur zeitweise deaktivieren möchten (Beispiel: Sie fahren in den Urlaub), löschen Sie Ihr registriertes Smartphone (rechte Spalte "Geräteinformationen") bitte nicht.

Sollten Sie zu einem späteren Zeitpunkt die 2-Faktor-Authentifizierung wieder aktivieren, können Sie Ihr damals registriertes Smartphone ohne erneute Registrierung direkt weiter nutzen. Voraussetzung ist jedoch, dass Sie die App "ForgeRock Authenticator" auf Ihrem Smartphone zwischenzeitlich nicht gelöscht haben.

### **B) Smartphone-Registrierung entfernen:**

Wenn Sie Ihr registriertes Smartphone zusätzlich entfernen möchten, dann klicken Sie auf den Mülleiner neben Ihrem Mobilgerät (rechte Spalte "Geräteinformationen").

Klicken Sie auf "Übernehmen". Sie werden automatisch abgemeldet.

#### **Am Ziel**

Ihre neuen Einstellungen werden nun an alle Systeme übergeben. **Dies kann bis zu 15 Minuten dauern.** Erst danach können Sie sich mit der 1-Faktor-Authentifizierung am eCampus WebClient und am Identity-Management-Portal der RUB anmelden.

## **Beachten Sie bitte:**

**Alle zukünftigen Einstellungen zur Authentifizierung können Sie nur noch im [Identity-Management-Portal](https://www.rub.de/login) der RUB unter dem Punkt "2-Faktor-Authentifizierung" vornehmen.**

## **Bei Fragen & Problemen**

Bei Fragen und Problemen können Sie sich an unseren Helpdesk wenden: **[its-helpdesk@ruhr-uni-bochum.de](mailto:its-helpdesk@ruhr-uni-bochum.de)**.

IT.SERVICES | Stand: 07.12.2022